## How to create a Pop Art project using Paint.net

Hello Year 2! I thought this might be quite fun to learn more about Pop Art and to practise your computing skills. Before you start you will need to find a photo you want to use. This could be of you, your pet, an object, whatever you want. I decided to use a silly selfie!

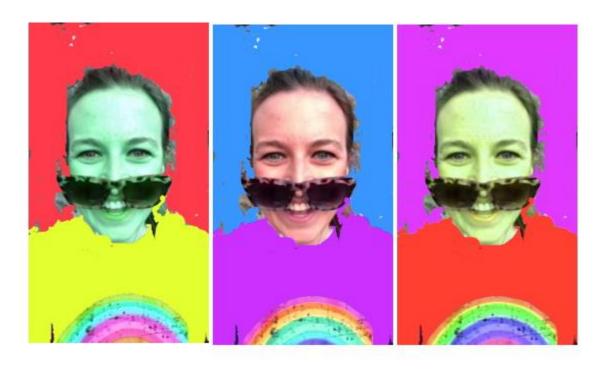

Watch this video <a href="https://www.youtube.com/watch?v=TyyrxYknyTw">https://www.youtube.com/watch?v=TyyrxYknyTw</a> or read the steps below.

1) Open paint.net on your computer. Click layers in the top bar and then import from file.

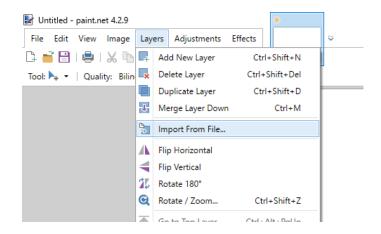

2) Choose the picture you wish to use and click open.

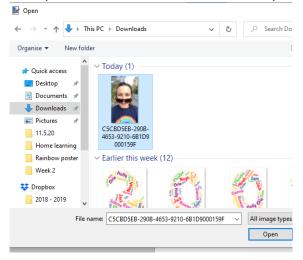

3) Use the fill bucket icon and choose a colour. Select one part of your picture and click. If it fills too much of your picture, reduce the "tolerance" with the slider at the top.

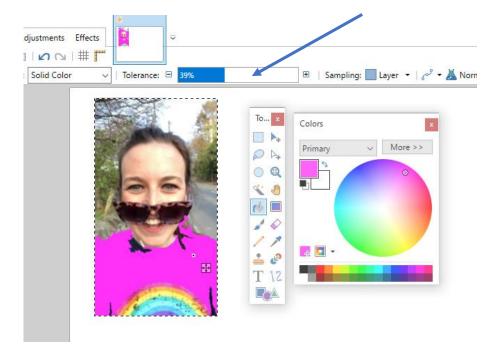

4) Choose a different colour for the background of your picture.

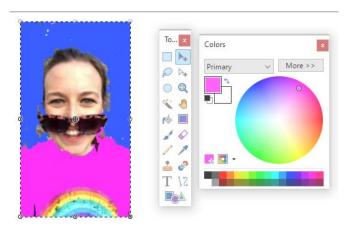

5) Now, click edit then copy.

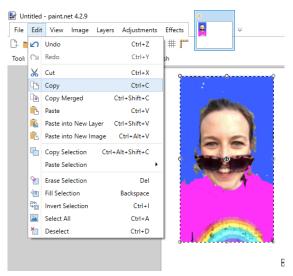

Œ.

6) Now for the fun part. Click on adjustments in the top bar and then hue/saturation. Use the hue slider to change the colours of your image.

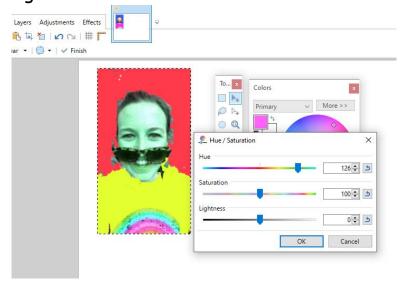

7) Once you're happy with it, click OK. Now click paste and the original photo should reappear. Click and drag and move it next to your first image, and repeat the process using adjustments  $\rightarrow$  hue/saturation to change the colours again.

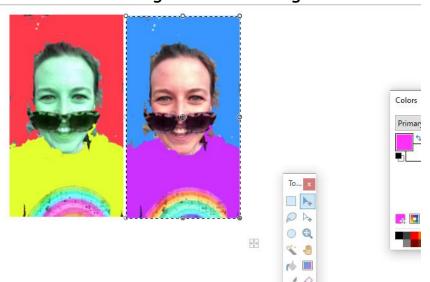

8) Repeat as many times as you wish! Perhaps you could place 4 in a grid like Andy Warhol often did. Don't forget to save your masterpiece once complete! I suggest saving as a jpeg file. It will give you the option to "flatten" your image. Click OK.